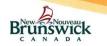

### eReferral Program Quick Reference Guide for Specialists

# Assigning a Delegate

Specialists can 'delegate' access to eReferrals by assigning their Medical Office Admins (MOAs) / Registered Nurses as their <u>Delegate</u>.

- 1. Select 'My Details' under 'COMMON' on the left-hand menu.
- 2. Find the 'Delegate To' field in the section entitled EHR\_GROUP4 and select "Add".
- 3. The 'Specialist's Delegate' search dialog is displayed.
- 4. Search for the Delegate using the 'Name' or 'User Id' fields.
- 5. Select the delegate from the list generated.
- 6. The selected person now displays as a <u>delegate</u>.
- 7. Select Update Preferences to save the changes.
- 8. To revoke a delegation, click the '**x'** next to the delegate's name.

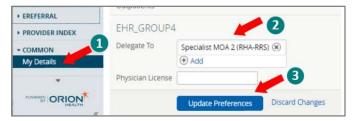

## Setting up Email Notifications

- 1. To receive email notifications regarding eReferral information, select 'My Details' under 'COMMON' on the 'left-hand menu'.
- Under the 'My Attributes' section, enter the preferred email address in the 'Subscription to eReferral notification email' field.
- Click on the Update Preferences button.

**Note:** Email notifications received for an eReferral will NOT contain PI or PHI.

| Brunswick                                      |                          |                    |                 |                                    |            | A Q 0 | (Specialist2) |
|------------------------------------------------|--------------------------|--------------------|-----------------|------------------------------------|------------|-------|---------------|
| PATIENTS  Demographic Search  Admitted Patient | 0                        | Update Preferences | Discard Changes | to                                 |            |       |               |
| Search                                         | My Attributes            | 5                  |                 |                                    |            |       |               |
| MY LISTS                                       | List to show on          | Q                  |                 |                                    |            |       |               |
| ECONSULT                                       | My Homepage              | u.                 |                 |                                    |            |       |               |
| EREFERRAL                                      | Show My                  | Q                  |                 |                                    |            | 2     |               |
| PROVIDER INDEX                                 | Admitted<br>Patients     |                    |                 |                                    |            |       |               |
| COMMON                                         | Subscription to          |                    |                 | Subscription to                    | xyz@gnb.ca | -     |               |
| My Details                                     | eConsult<br>notification |                    |                 | eReferral<br>notification<br>email |            |       |               |

## eReferral Actions

- Accept eReferral: <u>Only</u> a specialist can "Accept" eReferrals. This action <u>cannot be delegated</u>. The specialist would "Accept" eReferrals that are:
  - New and Assigned by the Access Staff.
  - Reassigned by the Access Staff.
  - Returned with additional information provided by the PCP.
  - 1) To accept an eReferral, click on the "Accept" action.
  - 2) Select the Priority.
  - 3) Click on Accept button.
- Request Information (from Primary Care Provider): The Specialist may request additional information from the Primary Care Provider (PCP) before or after "Accepting" an eReferral.
  - Select "Request Information (from Primary Care Provider)"
    Enter the requested additional information in the *Required*
  - *Information* text box.Select the **Request Information** button.
  - 4) The eReferral will now move to the 'My eReferrals waiting for PCP Response' section.
- 3. Redirect eReferral: The Specialist can "Redirect" an eReferral if they have determined the patient must see a different Specialist for the same Specialty. The Specialist may redirect an eReferral before or after "Accepting" an eReferral.
  - 1) Select the "Redirect" action.
  - 2) Select the "Reason" for the redirect from the drop down.
  - 3) Provide a comment (e.g. specific Specialist to be redirected
  - to) in the 'Comment' field.
  - 4) Click the **Redirect** button.

 Reject eReferral: The Specialist can "Reject" an eReferral before or after "Accepting" it. Typically, the specialist would "Reject" eReferrals

- a. If the patient does not need to see a Specialist.
- b. May need to be referred to a different specialty (e.g. neurologist).
- 1) To Reject an eReferral, select the "Reject" action.
- Select a reason for the rejection and optionally enter a comment.
- Click the **Reject** button and the eReferral will move to the '*My* eReferrals Completed' section.
- A notification will be sent to the PCP indicating the status of the eReferral.
- Add Note: Prior to an eReferral being *closed*, notes can be added to capture/communicate information related to the eReferral. Notes will be visible to all users with access to view eReferrals.
  - 1) Click on the "Add Note" action.
  - 2) Select the 'Type' in the dropdown
  - 3) Enter the note in the 'Comment' field.
  - 4) Select the **Add Note** button to complete the action.

| GROUCH, Oscar 951                       | i24832 (M) 1981-Sep-20 (40 years)<br><b>1 5 3 4 2</b>                                                                                                    |
|-----------------------------------------|----------------------------------------------------------------------------------------------------|
| E Patient Summ                          | ary 📑 Time 🖉 🔐 Lab Test Search 🦛 Labc, tory Results Flow Sheet – Patient Search / Recherche d'<br>Accept   Add Note   Print   Print All   Redirect   Reject   Request Information (from Primary Care Provider) |
| 🋸 eConsult - List<br>📄 eReferral - List | WORKFLOW STATUS ASSIGNED REFERRED FOR eReferral SERVICE Orthopedic service ORGANIZATION Departme                                                                                                    |

## My eReferrals

'My eReferrals' Specialist view has 4 sections:

- 1. My eReferrals Needing My Attention: Contains a list of eReferrals for the Specialist that are:
  - a. Assigned by the Access Staff / eReferral Admin.
  - b. Reassigned by the Access Staff.
  - c. Returned with additional information provided by the PCP.
- My eReferrals Waiting for PCP Response: A list of the Specialist's eReferrals awaiting a response from the PCP.
- My Accepted eReferrals: A list of eReferrals Accepted by the Specialist.
- 4. My eReferrals Completed: A list of eReferrals Closed or Rejected.

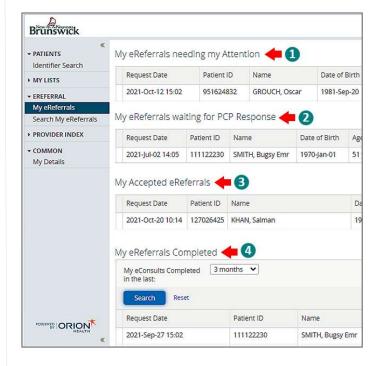

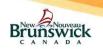

#### eReferral Program Quick Reference Guide for Specialists

## Schedule / Reschedule / Waitlist Appointments

Appointments can be "Scheduled", "Waitlisted", or "Rescheduled" only if the eReferral is *Accepted* by the Specialist.

1. Schedule Appointment:

2

- 1) Click on the "Schedule Appointment" action.
- 2) Enter the date of the appointment.
- 3) Click the **Schedule Appointment** button.
- **Reschedule Appointment:** <u>Only</u> a *Scheduled* appointment can be rescheduled.
- Open the eReferral with the *scheduled* appointment.
- 2) Select the "Reschedule" Action.
- 3) Enter the new date for the Rescheduled appointment and click the **Reschedule Appointment** button.

**Note:** If the patient's unavailability prevents an appointment from being scheduled/rescheduled, this can be recorded by selecting "Yes" for 'Deferred due to Patient Unavailability' and entering the period of unavailability (i.e. start and end dates).

- **3.** Add to Waitlist: When the patient's unavailability prevents an appointment from being scheduled, the Add to Waitlist function is utilized.
  - 1) To record the Patient's unavailability, open an accepted eReferral.
  - 2) Select the "Add to Waitlist" action.
  - Select "Yes" for the question 'Deferred due to Patient Unavailability'
  - 4) Enter the date range the patient is unavailable.
  - 5) To record multiple date ranges, select the **Add Date Range** button and enter additional dates.
  - 6) To remove a date range, click the  $\overline{II}$  icon next to the date
  - 7) When all dates have been entered, select the **Add to Waitlist** button to complete the action.
  - The eReferral remains in the 'Accepted eReferrals' section of the dashboard with a status of *Waitlisted*.

**Note:** All Accepted eReferrals are considered part of the Specialist's In-Office waitlist.

## **Closing an eReferral**

The eReferral <u>must</u> have a status of *Scheduled Appointment* or *Rescheduled Appointment* for it to be "Closed". The Specialist can "close" the eReferral once the patient has been seen by the Specialist.

- 1) Open the eReferral.
- 2) Select the "Close" Action.
- 3) Enter a date in the 'Date First Seen by Specialist' field.
- 4) Select the Referral Outcome as *Surgical* or *Non-Surgical*.
- Click the **Close** eReferral button to complete the eReferral process.

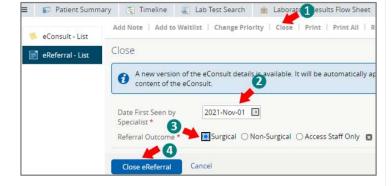

# Searching for My eReferrals

The eReferral search functionality only returns results of eReferrals that are assigned to the Specialist.

- On the 'left-hand menu', navigate to the 'Search My eReferrals' found under 'EREFERRAL' section.
- Use one or more of the available search criteria and click on the Search button to generate search results.

| * PATIENTS     | Search My eRefer   | rals                        |      |                       |  |
|----------------|--------------------|-----------------------------|------|-----------------------|--|
| MY LISTS       | Request            |                             |      | Medicare<br>Number    |  |
| ECONSULT       | eReferral ID       | 2                           |      | Patient Last          |  |
| EREFERRAL      | 1                  | Search using one or more se | Name |                       |  |
| My eReferrals  | Referral<br>Status |                             | •    | Patient First<br>Name |  |
| PROVIDER INDEX | 3                  |                             |      | Patient DOB           |  |
| COMMON         | Search Rese        |                             |      |                       |  |

### Print / Print All / Download - eReferral

#### 1. Print / Download:

- Select the "Print" action to generate a PDF file.
- Click on Print Icon to print the eReferral.
- Click on the **Download** button or the **⊻** icon to download the eReferral.
- The downloaded PDF will be saved under the 'Downloads' folder on the local PC.
- Print All: This action enables the user to print the eReferral along with all the 'Notes' and 'Activity History' associated with it. Attachments need to be printed separately (see below).
  - Click on the "Print All" action to generate a PDF.
  - Click on **Print** lcon to print all the generated information.
  - Click on **Download** button or the *±* icon to download all the generated information.

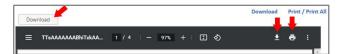

- Download / Print Attachments: <u>Only</u> PDF documents can be downloaded or printed.
  - Click on the link to the attachment.
  - Select the **Download** icon to download the attachment
  - Select the **Print** icon to print the attachment.

| 2 | Add Note   | Add to Waltlist  | Change Priority     | Print    | Print All     | Redirect     | Reject | Request Information (from Primary Care Provider) | Schedule Appointment     |     |       |     |
|---|------------|------------------|---------------------|----------|---------------|--------------|--------|--------------------------------------------------|--------------------------|-----|-------|-----|
|   | Attachment |                  |                     |          |               |              |        |                                                  |                          | 2   | ) (   | 3   |
| - | · 13229    | e.pdf (62.95 kB) |                     |          |               |              |        |                                                  |                          |     | 3 WEF | 4G0 |
|   | =          | TTEAAAAAAABh     | UXZAAoAVFcAWd       | qOli2kQ  | trmzkTapfr    | - 11         |        | - 100% + 1 🗄 🔊                                   |                          | ± 1 | •     |     |
|   | _          | _                | Referral is for nor | -emergen | t consultatio | n with Speck | alist  | * ins                                            | dicates a required field |     |       | 1   |

#### **Instructions for Locums**

In the month prior to the Locum's expected start date, ensure that Access Staff are informed of:

- 1. The Specialist for whom the Locum will be covering.
- 2. Expected start and end dates.
- 3. Which types of eReferrals should be sent to this Locum (i.e. subspecialty such as hips, shoulders, etc)
- In the month prior to the Locum's expected end date, ensure that Access Staff are informed when to resume assigning eReferrals back to the Specialist.

**Note:** The Locum will have access to the same functionalities as the Specialist.

## Help

\*\*For more detailed information regarding the functionality of eReferral please refer to the training materials located in <u>HP / SP (gnb.ca)</u> or contact the eReferral Administrator at: <u>eReferral@gnb.ca</u>